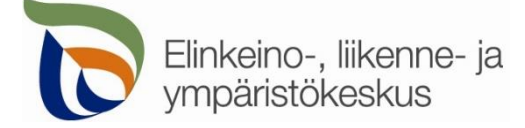

2.2.2022

## **Kirjautuminen palveluun**

Sähköinen asiointi löytyy osoitteest[a https://sa.tienpidonluvat.ahtp.fi](https://sa.tienpidonluvat.ahtp.fi/)

Käyttäjän tunnistamiseen käytetään Suomi.fi-palvelua, jossa henkilökohtainen tunnistus tapahtuu vahvalla tunnistautumisella, eli pankkitunnuksilla, mobiilivarmenteella tai varmennekortilla. Seuraa palvelun ohjeita kirjautuaksesi sähköiseen asiointiin.

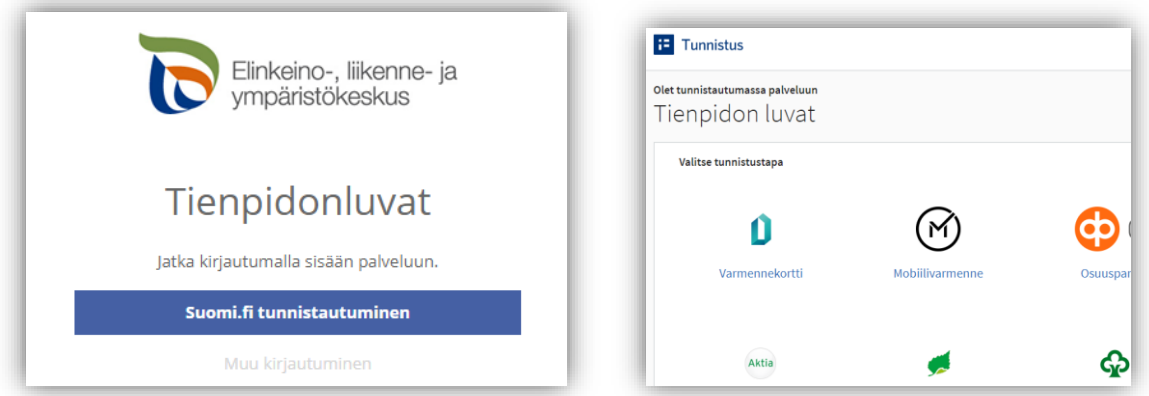

Tunnistautumisen jälkeen palvelu siirtyy sähköisen asioinnin etusivulle. Asioinnin toimivuutta on testattu eri selaimilla ja parhaiten se on toiminut Firefox-selaimella. Asiointi toimii myös Edge- ja Chrome-selaimilla.

## **Etusivu**

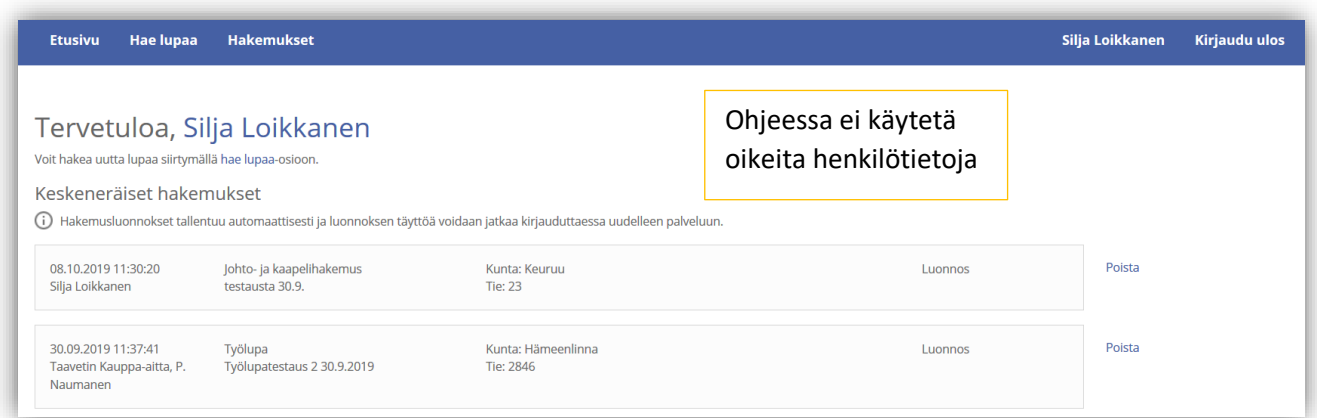

**Etusivulla** näet keskeneräiset hakemuksesi. Voit jatkaa hakemusten täydentämistä tai poistaa tarpeettomat luonnokset.

Kohdasta **Hae lupaa** voit siirtyä kokonaan uuden luvan hakemiseen.

Kohdasta **Hakemukset** näet kaikki aiemmat hakemuksesi. Voit tarkastella aikaisempia hakemuksia, tai voit käyttää niitä uuden hakemuksen pohjana.

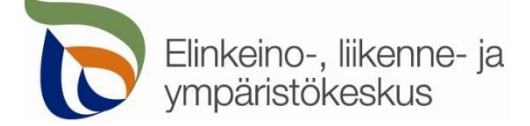

Sivun oikeasta ylälaidasta voit muuttaa omia ja muita käyttämiäsi **yhteystietoja** tai **kirjautua ulos** palvelusta.

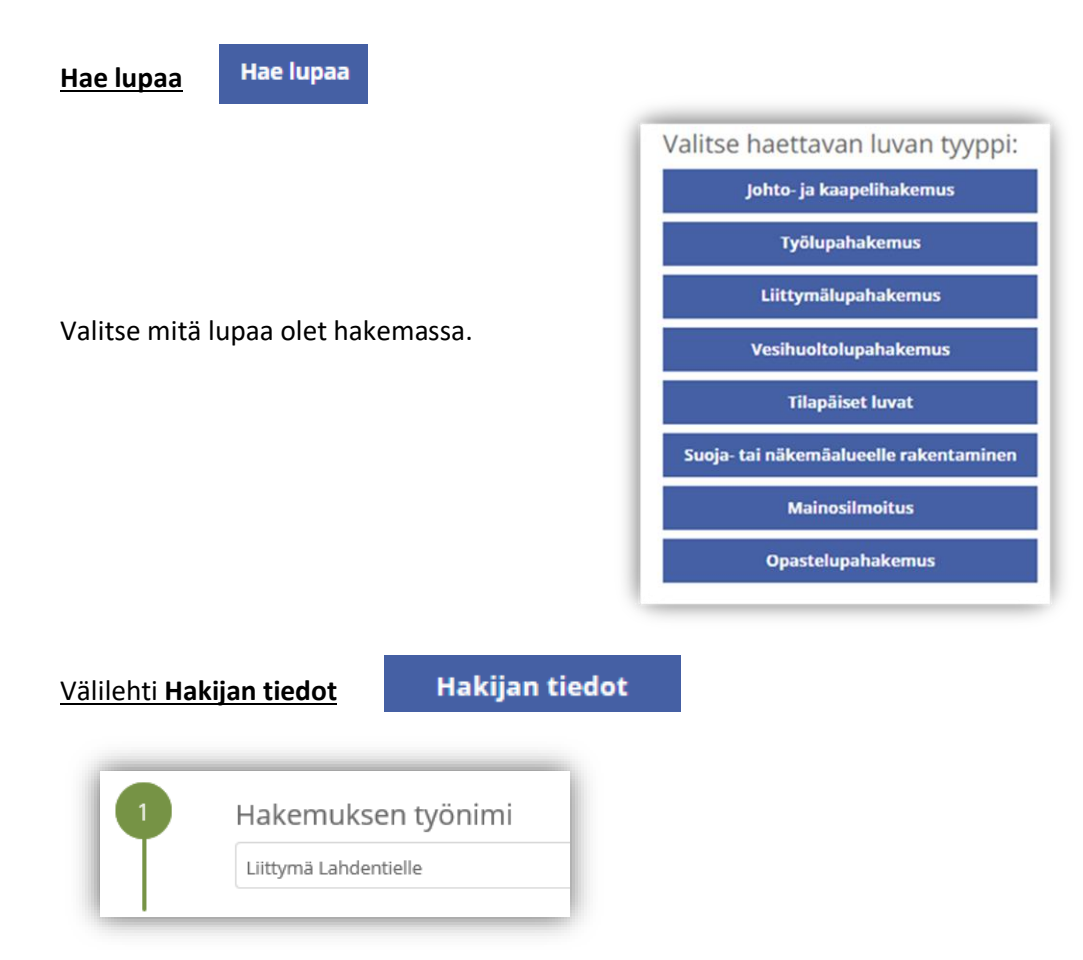

Voit nimetä hakemuksen, jolloin löydät oikean hakemuksen muiden hakemusten joukosta helposti

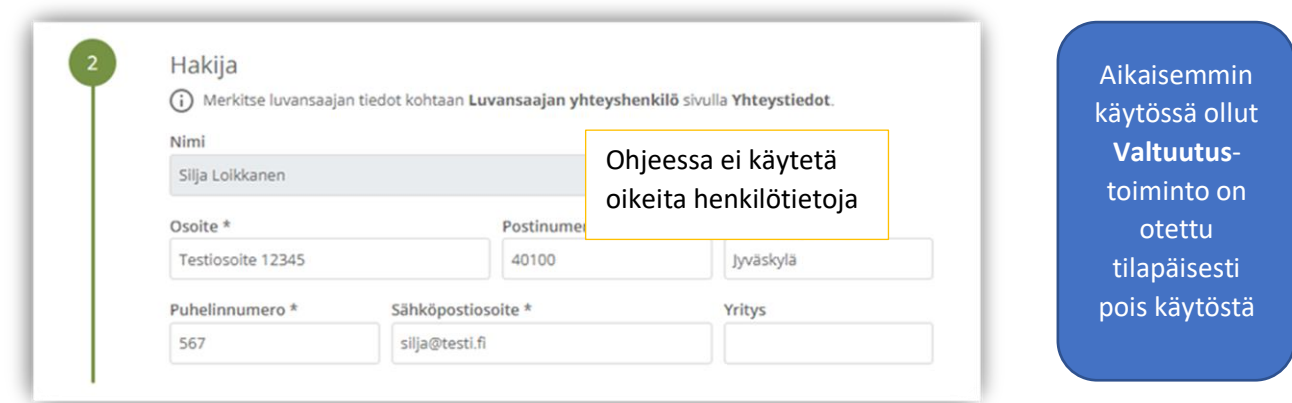

Merkitse kohtaan **Hakija** kaikki yhteystiedot. Yhteystiedot tallentuvat asiointiin seuraavaa kertaa varten.

Jos haet lupaa yritykselle, merkitse luvansaajan tiedot kohtaan **Luvansaajan yhteyshenkilö** sivulla **Yhteystiedot**.

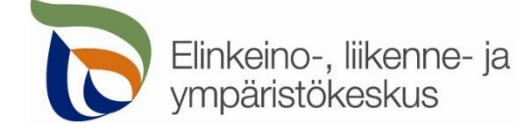

➢ Voit siirtyä seuraavaan vaiheeseen sivun alalaidan painikkeesta **Jatka**, tai valitsemalla seuraavan välilehden. Välilehden väri ilmaisee, onko kaikki tarvittavat tiedot täytetty (punainen = pakollisia tietoja täyttämättä, vihreä = tiedot ok) **CONTRACTOR** . . ۳

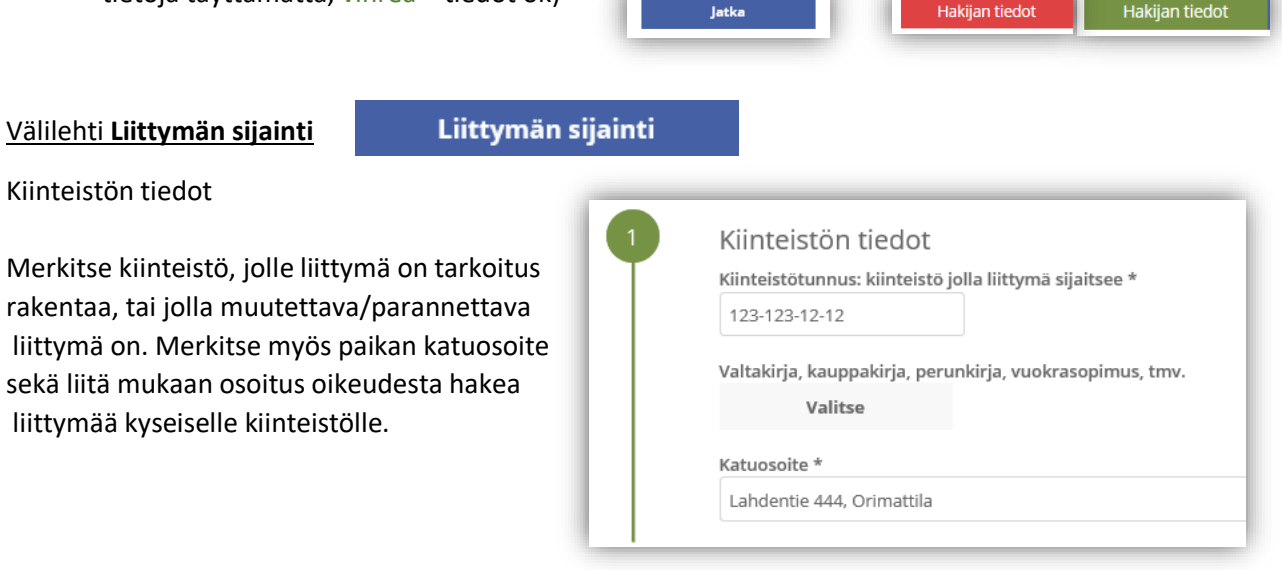

## Liittymän sijainti

Liittymän sijainnin voi merkitä suoraan kartalle, jolloin järjestelmä hakee liittymän sijaintipaikalle tierekisteriosoitteen.

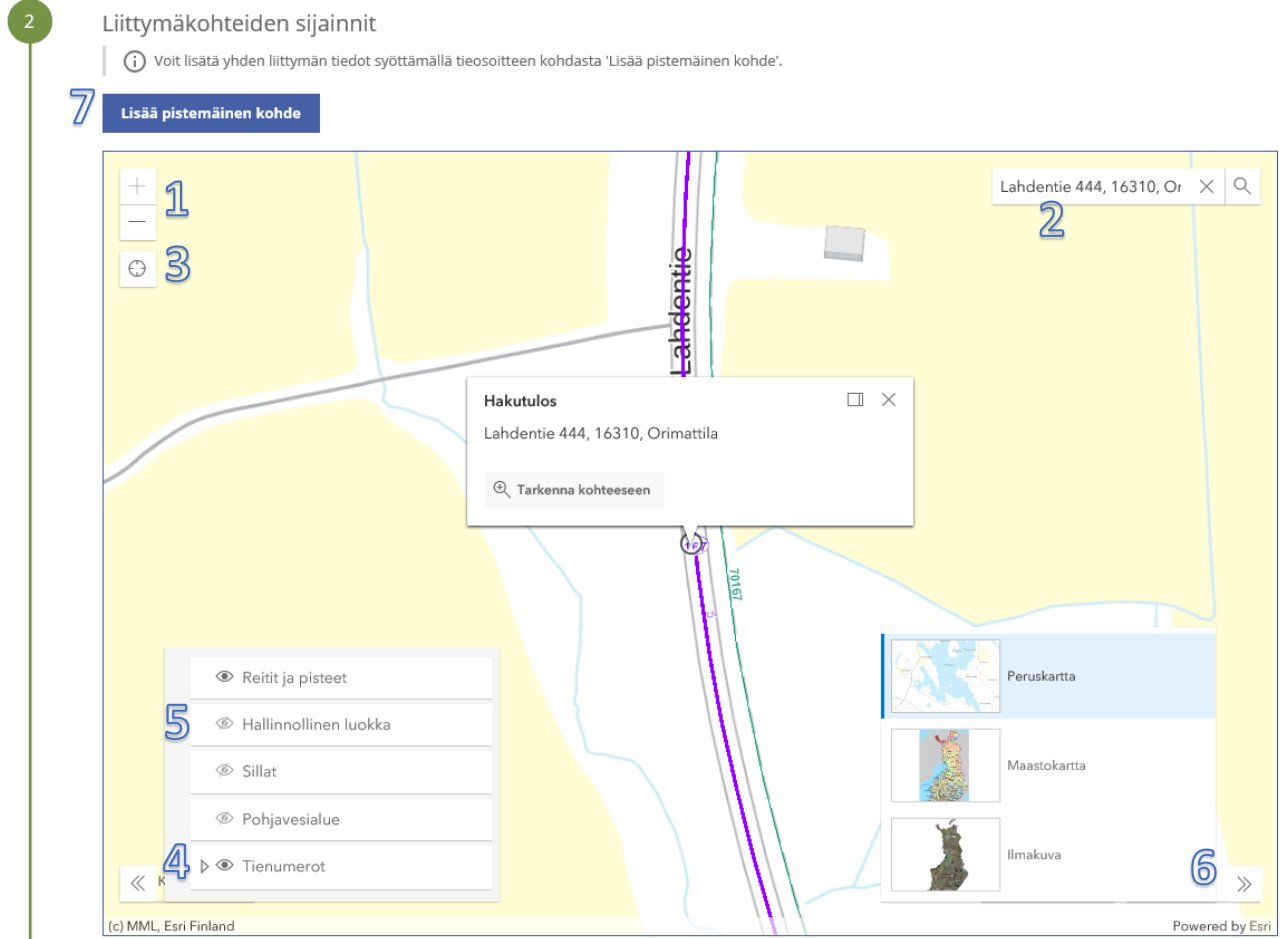

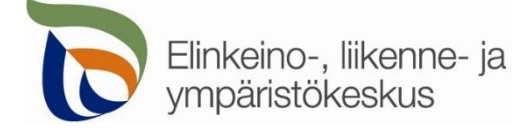

**Kohdista** kartta oikealle alueelle (1) tai hae paikka **hakutoiminnon** avulla (2) tai **kohdistamalla nykyiseen sijaintiin** (3). Voit lisätä vasemmasta alakulmasta kartalle näkyviin **tienumerot** (4), jotta näet maantiet ja niiden numerot. **Hallinnollinen luokka** näyttää onko kyseessä maantie vai katu tai yksityistie (5). Voit myös vaihtaa sopivan **taustakartan** oikeasta alakulmasta (6). Liittymän sijainti lisätään yläreunan **Lisää pistemäinen kohde** -painikkeesta (7).

## **Lisää pistemäinen kohde** > Valitse kartalta

Lisää pistemäinen kohde

Lisää liittymän sijainti avautuvan ikkunan kohdasta **Valitse piste kartalta**

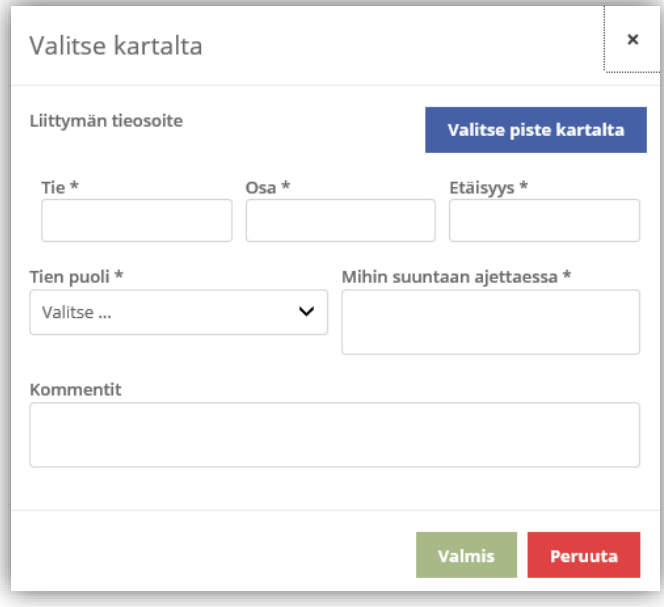

Voit merkitä liittymän sijainnin klikkaamalla karttaa oikeasta kohdasta ja sen jälkeen valitsemalla **Lisää piste** ja **Valitse lisätty piste**

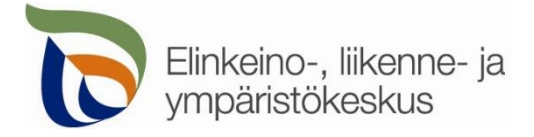

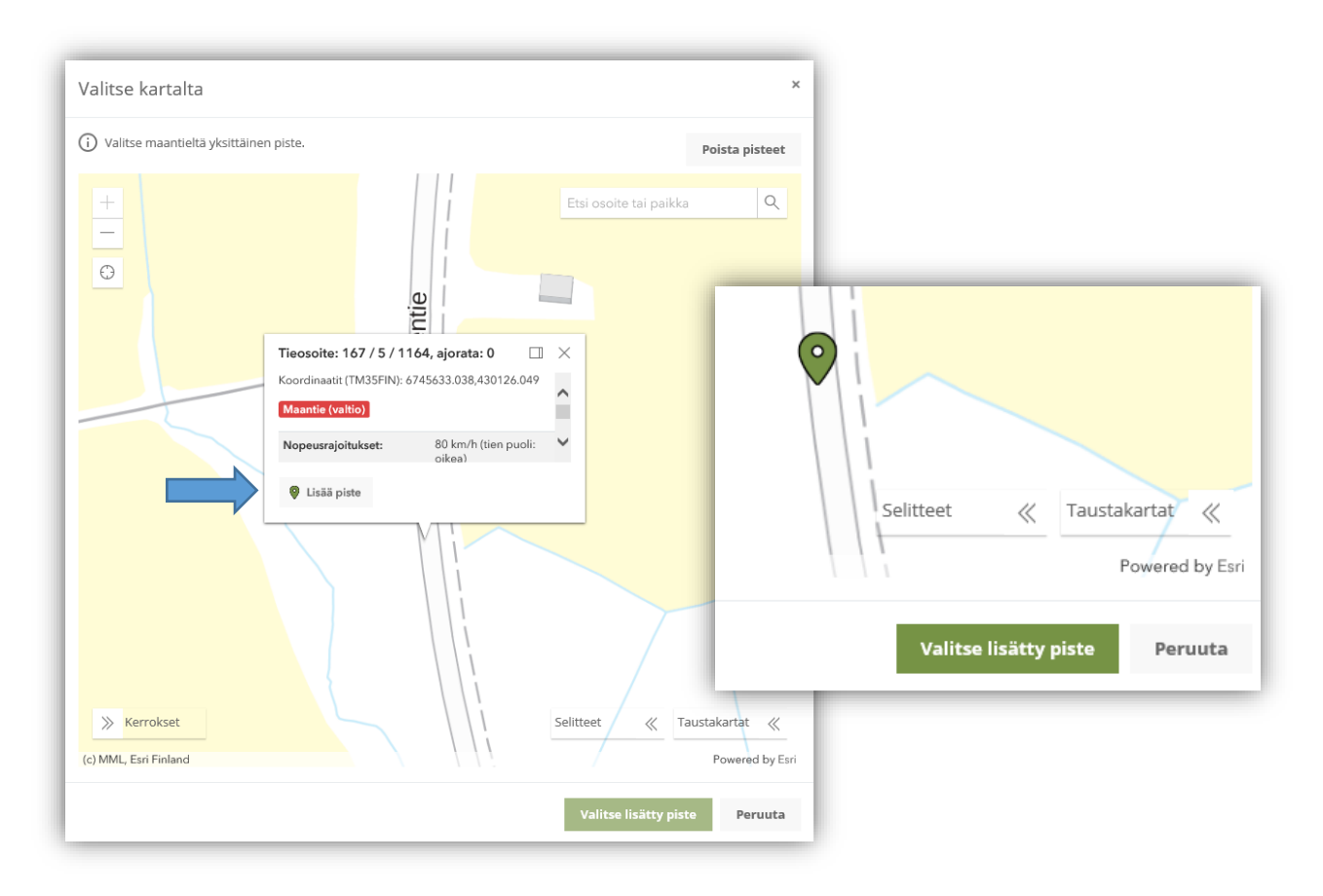

Valittuasi pisteen, sille haetaan automaattisesti Tierekisterin mukainen tieosoite. Jos paikka ei ole maantiellä, ei pistettä pysty valitsemaan. Täytä itse loput tiedot; tien puoli ja suunta sekä lisätiedot.

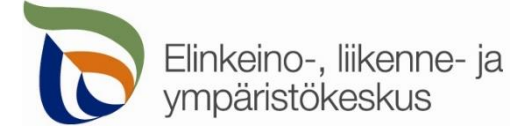

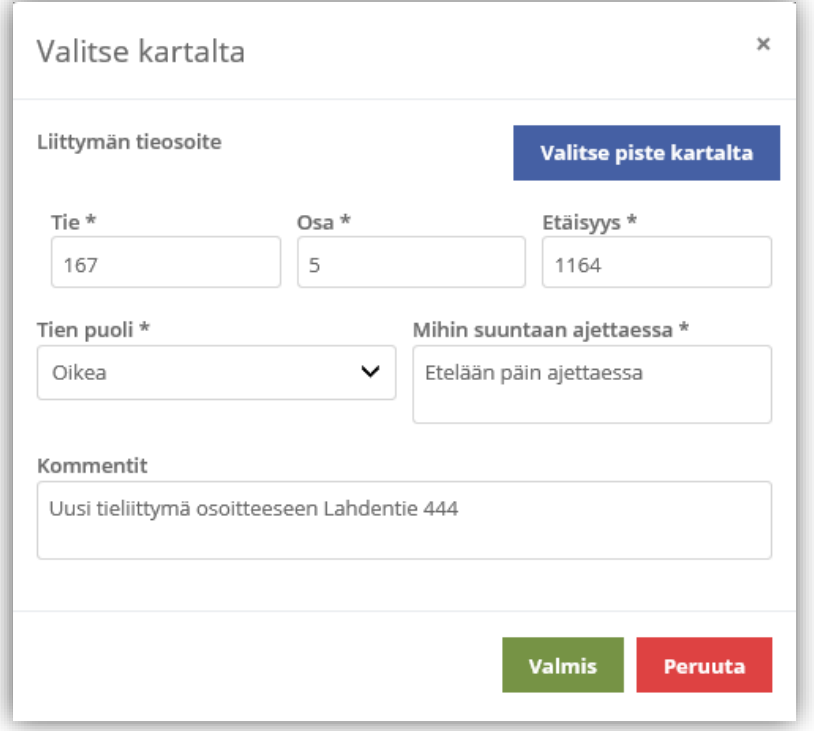

**Liittymäkohteet:** Kartalle merkityn pisteen tieosoite (tienumero - tien osa - etäisyys metreinä) haetaan automaattisesti. Voit myös itse lisätä tai korjata tieosoitteita, jos tiedät oikean tieosoitteen.

- **Tien puoli** = Valitse kummalla puolella tietä liittymän paikka on
- **Mihin suuntaan ajettaessa** = Valitse mihin suuntaan ajettaessa tien puoli on katsottu
- **Kommentti** = Voit kertoa tarkemmin liittymän sijainnista tai käyttötarkoituksesta

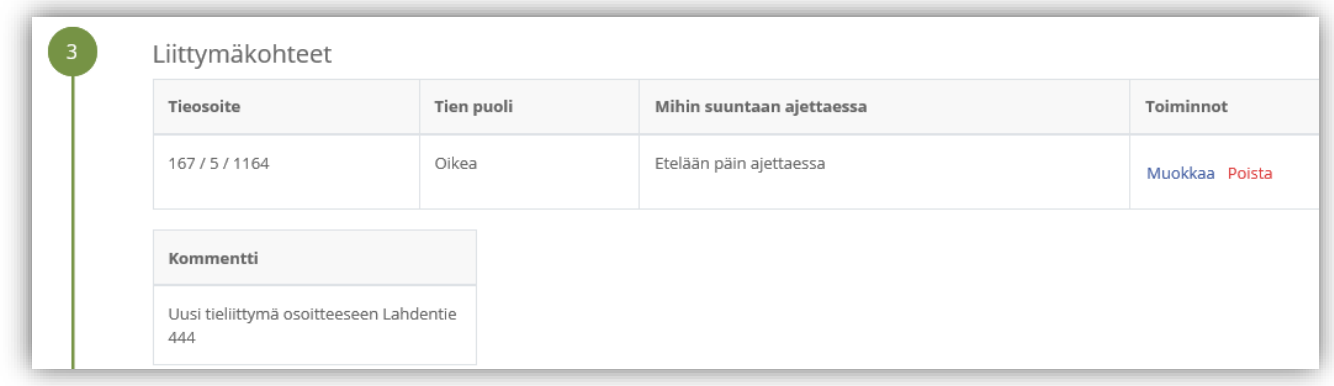

Liittymän tieosoite ja muut tiedot tallentuvat asiointiin. Voit vielä muokata osoitteita ja tietoja.

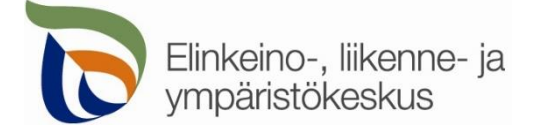

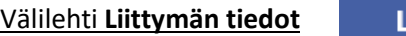

Liittymän tiedot

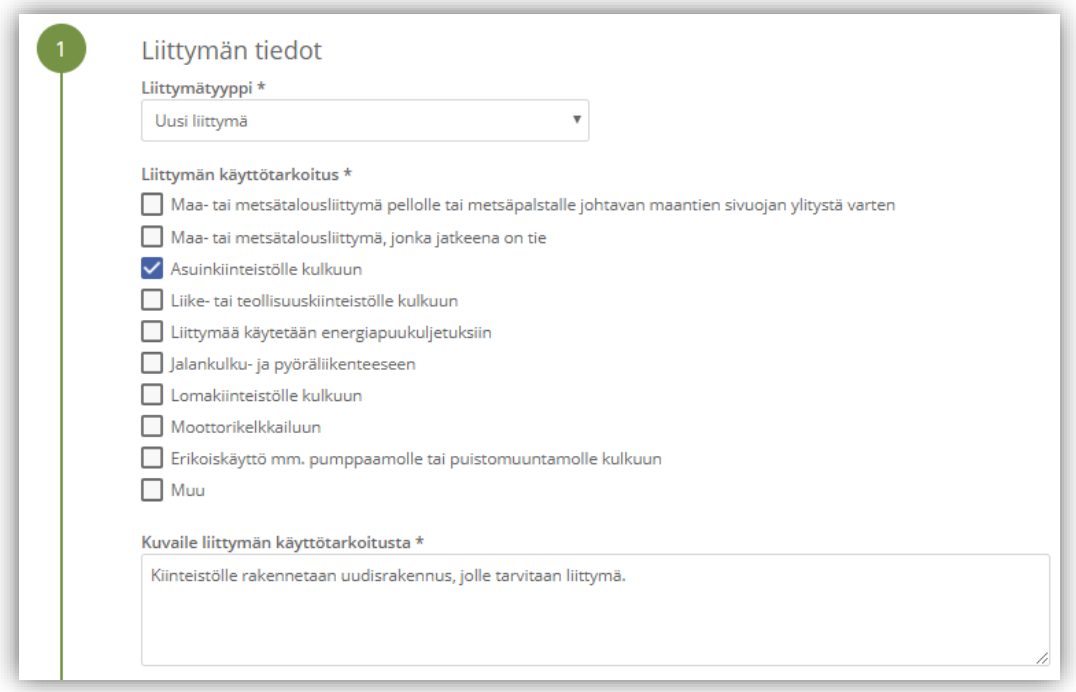

Valitse minkä tyyppistä liittymälupaa haet ja mikä on liittymän käyttötarkoitus.

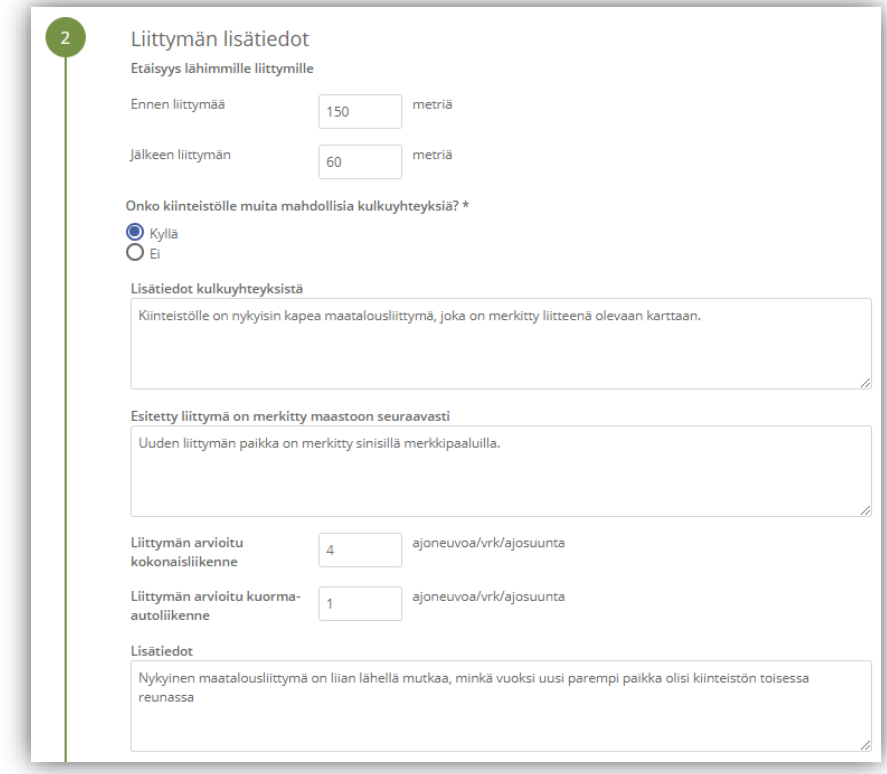

Merkitse lisätiedot liittymän sijaintipaikasta ja käytöstä.

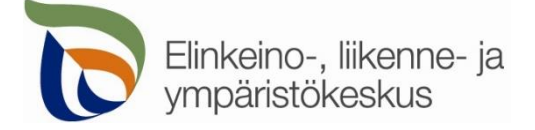

Välilehti **Yhteystiedot**

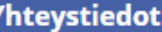

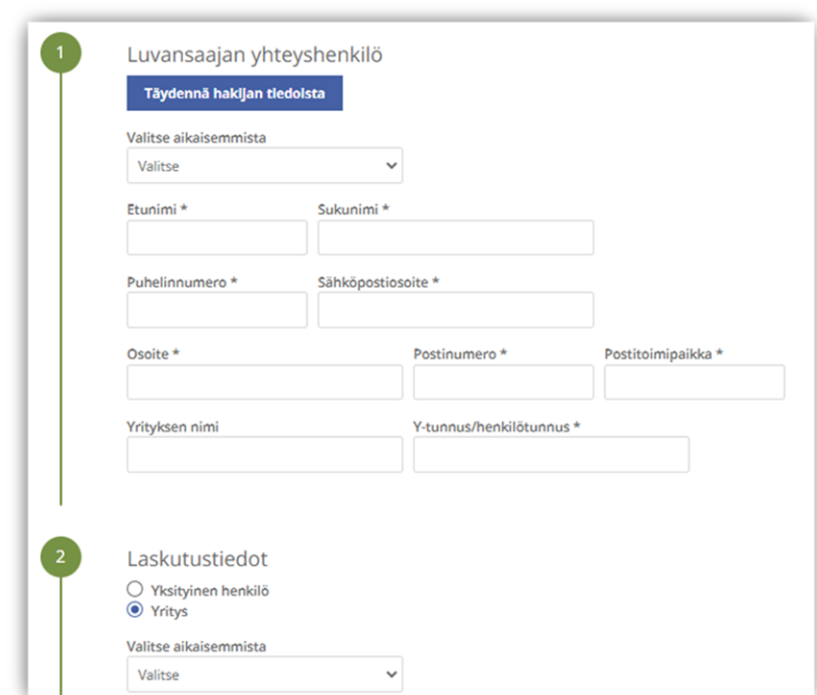

Täytä kaikki yhteystiedot. Lisäämäsi yhteystiedot tallentuvat muistiin seuraavaa asiointikertaa varten. Jos haet lupaa yritykselle, täytä yrityksen tiedot kohtaan **Luvansaajan yhteyshenkilö**

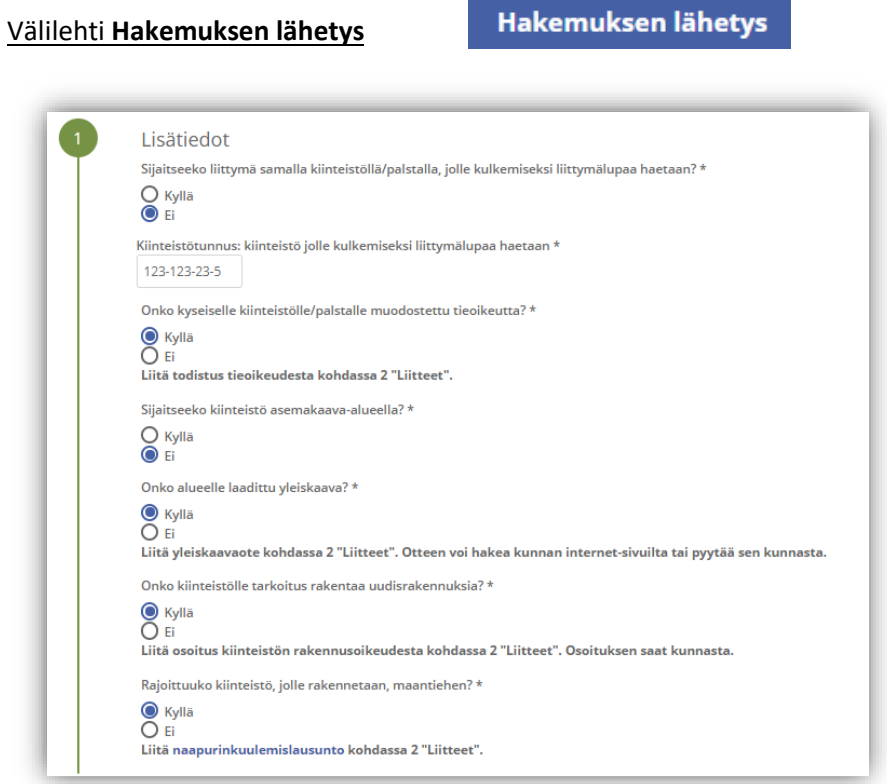

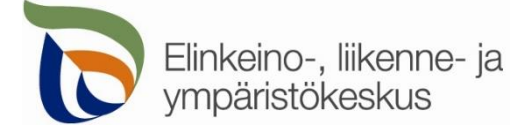

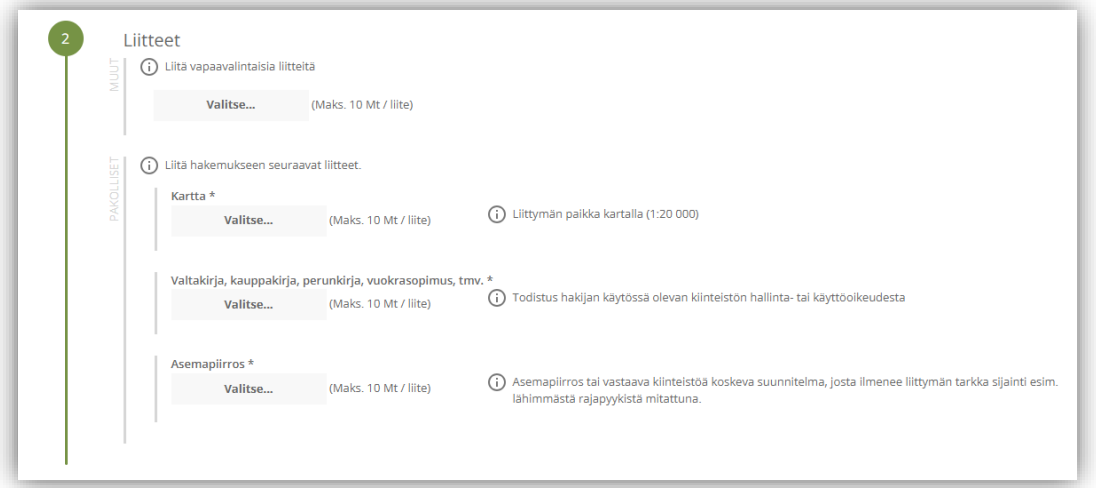

Anna tarvittavat lisätiedot ja lisää vaaditut liitteet, jotta voit lähettää hakemuksen.

➢ **Pakolliset liitteet** on merkitty vasemmassa reunassa olevalla tekstillä.

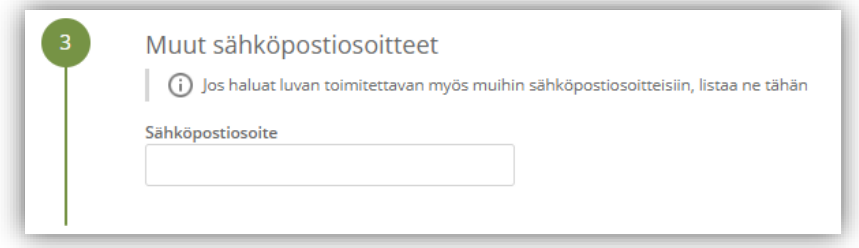

Lisää muita sähköpostiosoitteita, jos haluat että lupa toimitetaan tiedoksi myös sellaisille henkilöille, joiden yhteystietoja ei ole kirjattu hakemukselle.

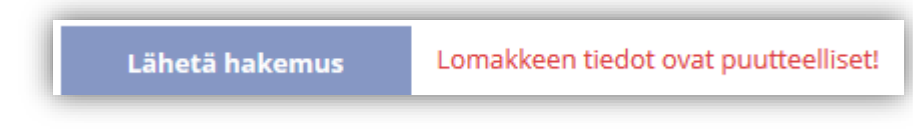

Jos kaikki vaaditut tiedot on täytetty, voit lähettää hakemuksen.

Lähetetty hakemus tallentuu **Hakemukset** -sivulle.